# **Table of contents**

| Introduction                                             | 2  |
|----------------------------------------------------------|----|
| Disclaimer                                               | 2  |
| Important safety instructions                            | 4  |
| If you find any defects                                  | 5  |
| Intended use                                             | 5  |
| First steps                                              | 6  |
| Connect the camera to your router                        | 6  |
| Establish a connection to the camera                     | 7  |
| The Live Image main window                               | 10 |
| Explanation of icons                                     | 10 |
| Split screen                                             | 11 |
| Mode selection                                           | 11 |
| Mirror / Flip                                            | 11 |
| PT Control / Pan / Tilt                                  | 11 |
| Move camera, Preset, IR LED illumination, Adjust colours | 12 |
| Live image on/off, Microphone & speaker on/off           | 12 |
| Freeze frame, manual recording, full screen              | 13 |
| Quick access to recordings on SD card                    | 14 |
| The Settings menu                                        | 15 |
| Assistant                                                | 15 |
| Status                                                   | 17 |
| Settings                                                 | 20 |
| Network                                                  | 23 |
| Video                                                    | 30 |
| Alarm                                                    | 34 |
| Recording                                                | 36 |
| PTZ                                                      | 40 |
| Firewall                                                 | 42 |
| System                                                   | 43 |
| Establish connection to the mobile app                   | 45 |

#### Introduction

Thank you for purchasing the LUPUSNET HD 200 camera. Before you start the camera, please take the time to read the following safety and installation information carefully and attentively. It is imperative to comply with these instructions in order to ensure the safe operation. If you have any further questions, please contact your local retailer or LUPUS-Electronics directly. Your LUPUSNET HD 200 camera was developed and built with state-of-the-art technology and complies with European and German standards. Declarations of conformity are available on request or for download at www.lupus-electronics.de.

Please keep this manual safely to be able to answer possible questions in the future. The manual is an integral part of the product even in case it is resold to a third party.

### Disclaimer

All technical details and descriptions in this manual have been written with the greatest care. However, Lupus-Electronics cannot entirely exclude mistakes in this manual. Therefore, we do not assume any legal responsibility or liability, which is result of wrong information in this manual. Descriptions, technical images and technical data are subject to change according to technical progress without notice. In addition, LUPUS-Electronics GmbH reserves the right to change this product and its manual without prior notice. We do not assume any guarantee with regard to the content of this document. We appreciate any comments on mistakes or inaccuracies, which may help us to improve this product and this manual.

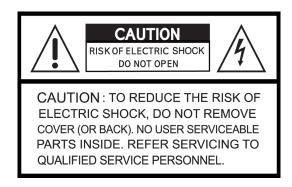

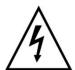

This symbol is intended to attract the user's attention to the potential risk of dangerous unprotected voltage inside the housing. This may lead to an electric shock.

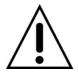

This symbol is intended to attract the user's attention to use and maintenance instructions in the manual and documents enclosed to the product.

### **WARNING:**

TO MINIMIZE THE RISK OF AN ELECTRIC SHOCK, YOU MUST NOT EXPOSE THIS PRODUCT TO WET AND MOIST CONDITIONS AT ANY TIME.

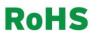

All Lupus-Electronics products are lead-free and meet the requirements stated under the European Directive on the Restriction of Hazardous Substances (RoHS). This guarantees that the entire production process and the product itself are free of lead and of all listed hazardous substances.

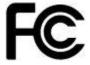

This product was tested and complies with the regularities for a class of digital devices stated under FCC part 15. These limits were specified to provide reasonable protection against harmful exposure when operating the device in a commercial environment. This product emits and uses radio energy. It may in addition interfere with other radio communication systems, if it is not installed or used according to this manual. Using the device in residential areas may cause disturbances to be possibly remedied at the user's expense.

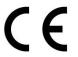

The LUPUS-Electronics GmbH herewith confirms that the LUPUSNET HD LE 200 device (item no. 10200, EAN 4260195433113) complies with the only general requirements and the other applicable specifications of directive 1999/5/EU.

# **Conformity:**

The declaration of conformity is available at:

LUPUS-Electronics GmbH Otto-Hahn-Str. 12 D-76829 Landau

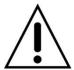

### **WARNING**

The warranty claim will expire in case of damages resulting from the nonobservance of this manual.

We do not assume any liability for consequential damages.

We do not assume any liability for damages to persons and/or material whatsoever, which result from improper handling or noncompliance with the safety instructions. The warranty claim will expire in such cases!

This LUPUSNET HD camera is equipped with a high-quality housing. However, please observe the following safety regulations:

- Never open the camera housing! This is dangerous for you and other persons and your warranty will expire immediately.
- Connect the camera only to the approved voltage according to this manual. Operate the camera only with the provided power supply unit.
- The socket must be located in an easily accessible, moisture-proof indoor location.
- Handle the camera with care, heavy vibration or bumps may damage the camera.
- Do not expose the camera to direct sunlight or strong heat sources, e.g. heaters.
- Provide for sufficient ventilation of the camera. Keep a minimum safety distance of 20 cm (8 inch) on all sides.
- Do not install the camera close to strong electric power lines or magnetic fields, as this may impair the transmission quality significantly.
- Do not install the camera directly on iron or aluminium surfaces without isolating the foot of the camera from the floor, as this may impair the wireless transmission significantly.
- Do not install the camera in moist, very cold or very hot environments. Please observe the maximum humidity and temperature limits.
- Persons (including children) with limited physical, sensory, or mental abilities and/or lacking experience and/or knowledge must not use this product.
- Keep children away from the product and other connected electric appliances at all times. The
  camera includes cables, which may strangle children, and small parts, which they may swallow.
  Lay cables expertly so that they are neither bent nor otherwise damaged. Assemble the camera
  out of children's reach. Do not leave packaging materials unattended, they may be dangerous for
  playing children.
- Use a semi-damp cloth to clean the camera's surface. Afterwards, dry the surface. Cleaning agents will damage the surface.
- It is illegal in Germany to record other people's audio signals.

### If you find any defects

If you notice any kind of defect, disconnect the camera from the power supply and contact your retailer. Any further usage of the camera may lead to fire or electric shock!

### Intended use

This camera is intended for property security purposes. Install the camera indoors only. Any other use than described in this manual is not permitted and will lead to the expiry of any warranty or guarantee as well as to the exclusion of liability. The same applies to modifications and retrofitting.

# Information on disposal:

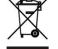

Do not dispose of the device with the domestic waste!

This product complies with the EU Directive on waste electrical and electronic equipment (WEEE) and therefore must not be disposed of with the domestic waste. Dispose of the device via your local collection point for waste electronic equipment!

This product contains software programs subject to the GPL free software license.

This product contains software that was developed by third parties and/or software subject to the GNU General Public License (GPL) and/or the GNU Lesser General Public License (LGPL). We will send you the source code of these programs on request. The GPL and/or LGPL code used and offered in this product is EXCLUSIVE OF ANY GUARANTEE WHATSOEVER and is subject to the copyright of one or several authors. For further details, please refer to the GPL and/or LGPL code of this product and to the terms of usage of GPL and LGPL.

You can read the complete license text at <a href="http://www.gnu.org/licenses/gpl-2.0.html">http://www.gnu.org/licenses/gpl-2.0.html</a>. For the unofficial German translation, please go to <a href="http://www.gnu.de/documents/gpl.de.html">http://www.gnu.de/documents/gpl.de.html</a>.

# First steps

To be able to start the camera as quickly and uncomplicated as possible, please read the following pages carefully before you start. We will guide you through the installation step by step.

# Connect the camera to your router

Connect the provided network cable to the camera (LAN) and to the router (LAN). This is required even if you want to operate the camera via WLAN later.

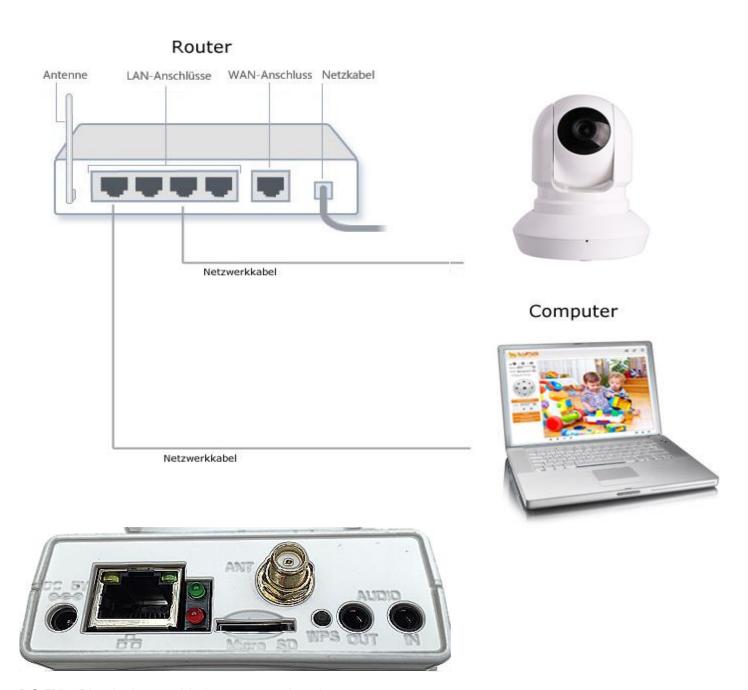

**DC 5V** – Plug in the provided power supply unit.

- Plug the provided LAN cable into the camera socket and connect it to your router/network.

MicroSD – To optionally insert a MicroSD card (8 GB, 16 GB, 32 GB – not included in scope of delivery)

**ANT** – Screw on the provided antenna.

**WPS** – If your router supports WPS, connect the camera directly to your WLAN by pressing the WPS button at the camera and at the router.

**AUDIO OUT** – Connect an external speaker, if you do not want to use the speaker integrated in the camera.

**AUDIO IN** - Connect an external microphone, if you do not want to use the microphone integrated in the camera.

### Establish a connection to the camera

Insert the provided CD into the respective drive. The auto-start menu opens. Select the "IP Finder". It shows you all the LUPUS cameras of your network.

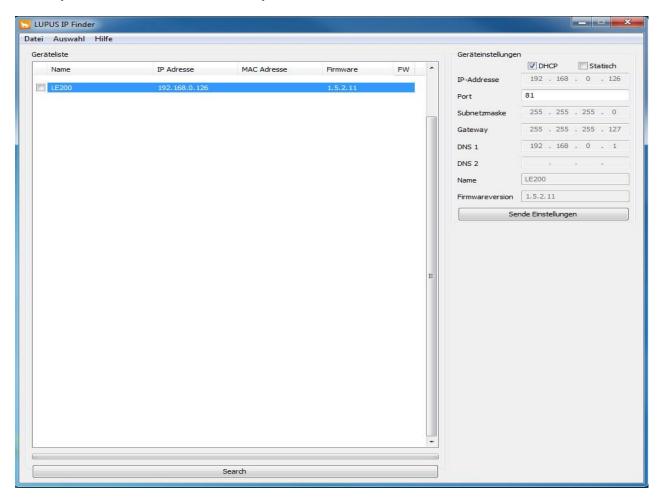

### Note:

The IP Finder lists all the cameras connected to your network. You can change the settings on the top right side. We recommend DHCP (default setting).

Double-clicking the found camera address automatically opens the standard browser (in our example Firefox) and the following screen is shown:

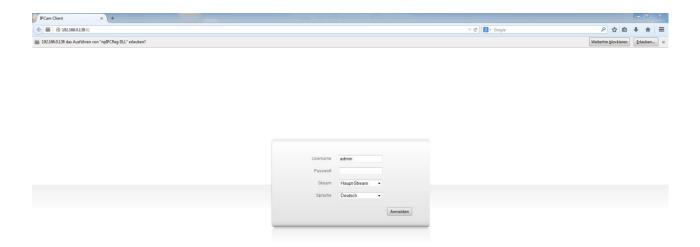

Because you establish the connection between camera and PC for the first time, the necessary control elements for the browser need to be installed. The following message is displayed in the top section:

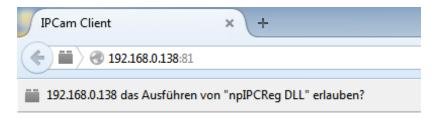

Click "Allow" on the right side of this message.

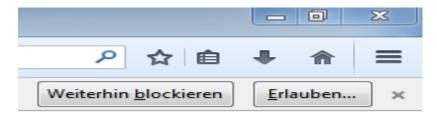

The following window is displayed. Click "Allow and remember".

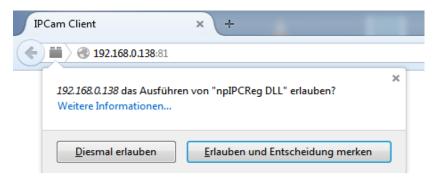

### Note:

If you use the Internet Explorer, the message is displayed in the bottom section.

When you first log onto the camera interface, it is required to log on with the user name "admin". Leave the password **blank**.

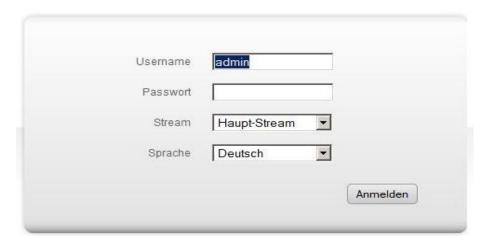

Another template opens, where you need to set up a new user name:

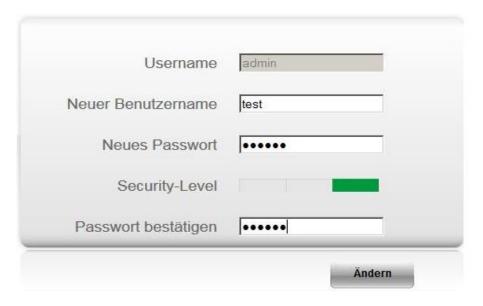

Only then is it possible to log onto the camera.

### Note:

- It is impossible to set up a user account using the name "admin".
- You can create further users or change the set-up user names via Settings -> User account later.

If the required plugins were installed successfully, you should now see the live image of the camera and the following menu.

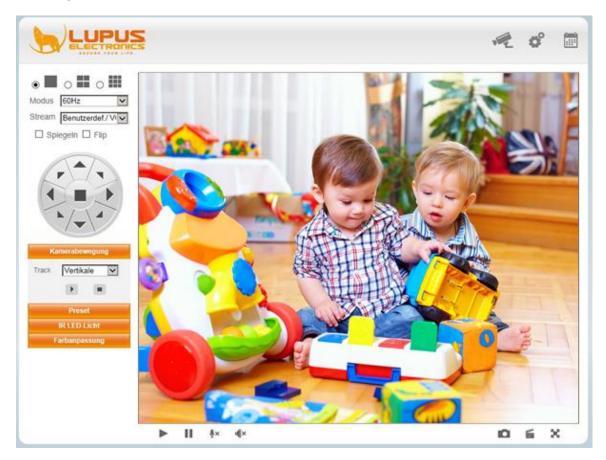

# **Explanation of icons**

The navigation icons are located in the top right corner of the screen:

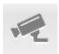

This is the currently open menu.

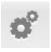

Use this menu item to adjust the camera settings.

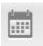

Use this menu item for quick access to the recorded files on the SD card.

The following menu items are located to the left of the camera image:

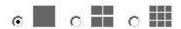

If you have more than one camera of the same series LUPUSNET LE 20X, you can have them displayed in the split screen mode (see "Multiple images").

### Mode selection

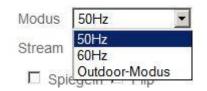

You can select between:

50 Hz – select this frequency in Europe and china, if the camera is installed indoors.

60 Hz - select this frequency in the USA and Canada, if the camera is installed indoors.

Select the "Outdoor mode", if the camera is installed in natural lighting conditions, e.g. outdoors.

Note: The LE 200 is not weatherproof and therefore not suited for outdoor use.

### Mirror / Flip

☐ Spiegeln ☐ Flip

If the image is displayed right-left reversed or upside down, because the camera is installed to a ceiling/wall, you can use these two functions in order to show the image truthfully.

# PT Control / Pan / Tilt

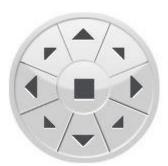

Use the arrows to control the camera simply by clicking the mouse. Click the square in the middle to move the camera automatically into the central position.

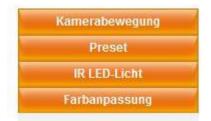

Use "Move camera" to move the camera on pre-set routes (see PTZ -> Automation).

Use "Pre-set" to move the camera to pre-set points and to add new points. For this purpose, move the camera to the required point, click the "+" icon and assign a name und (see PTZ -> Automation).

Use "IR LED illumination" to administrate the IR lighting of the camera. Three options are available for selection:

- Auto: The IR illumination is activated automatically, when it gets dark.
- Manual: You can turn the IR illumination manually "On" or "Off", irrespective of the lighting conditions.
- **Schedule:** In the menu Video -> Night vision, you can define a schedule from when until when the IR illumination is to be activated.

Use "Adjust colours" to adjust the live image between 0 (minimum) and 100 (maximum) according to your preference, using the slide controls.

The following options are available for selection: Colour, Brightness, Contrast, Saturation, Sharpness. The more you move the slide control to the right, the higher you set the parameter. If you set the camera back to "Standard", all parameters are reset to default 50.

### Live image on/off, Microphone & speaker on/off

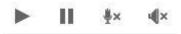

Use the "Play button" to start the live playback.

Use the "Pause button" to stop the live playback.

# The camera is equipped with an integrated microphone and speaker.

Therefore, if your PC is equipped with a microphone or you have an app installed, you can record a message, which the camera then plays back via the integrated speaker. The other way round, you can transmit sounds recorded with the integrated camera microphone from the camera environment (up to 5 metres) to your PC, tablet computer, or mobile phone. Simply click the respective icon so that the "X" disappears. This enables even a communication with a person near the camera via PC, tablet computer, or mobile phone.

The camera speaker is enabled and you can play recorded sounds via the camera speaker via an external microphone, via your PC or by means of an app via your mobile phone or tablet computer.

- Camera speaker is disabled.
- The camera microphone is enabled and the audio signal received by the camera (within up to approx. 5 metres) is played back.
- Camera microphone is disabled.

# Freeze frame, manual recording, full screen

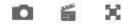

- Use this icon to save a snapshot (freeze frame).
- Use this icon to make a manual recording. A green dot is shown in the bottom right corner of the live screen, and the icon changes to become

Pressing the button again stops the recording. The video file is stored by default on your HDD at C:\IPCamRecord. You can change this path via Settings -> Recording -> Memory location.

Press this button to show the full screen mode of the live image. Double-click or press the ESC key to exit the full screen mode.

To play back a recording, click this icon

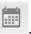

Then, the following overview page is displayed:

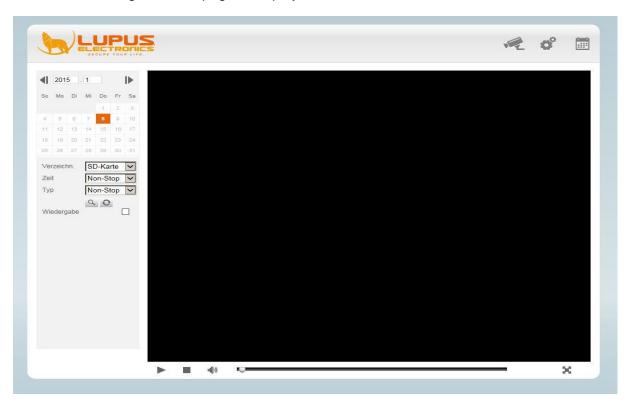

You can narrow the data search with the following three items:

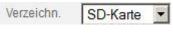

At first, select the directory, in which you saved the recordings.

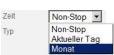

Specify, whether the recordings of a specific day (select from calendar) or a whole month are to be listed.

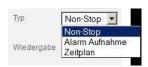

Specify the type of recording and then click the icon to search for recordings according to your selection.

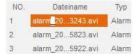

Double-click to play back the listed recordings. If you tick "**Playback**", the search results are played back consecutively.

In the live image window, click the icon

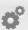

on the top right to open the Settings menu.

### **Assistant**

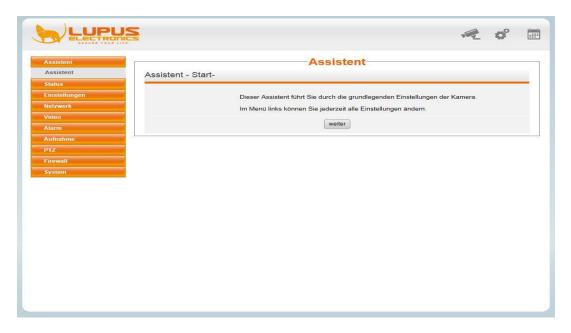

Upon initial operation, first start the Assistant to adjust the basic settings for your camera:

# Camera name

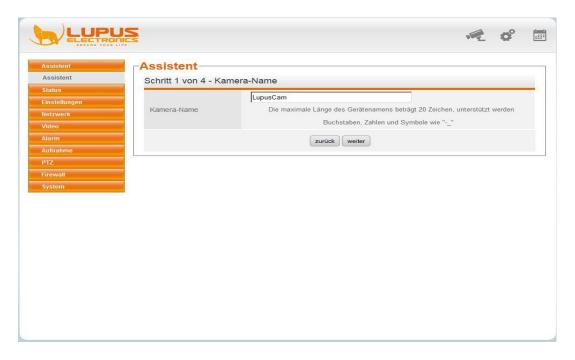

# Note:

The maximum length of the name is 20 characters. It may consist of letters, numbers, and symbols.

# Time settings:

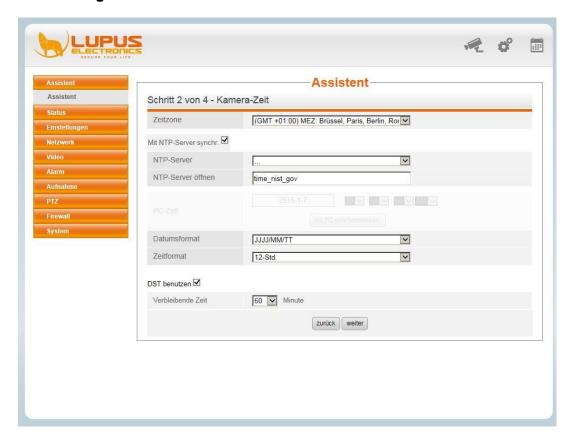

Note: We recommend synchronizing the time with an internet timeserver (e.g. ntp0.fau.de).

# **WLAN settings:**

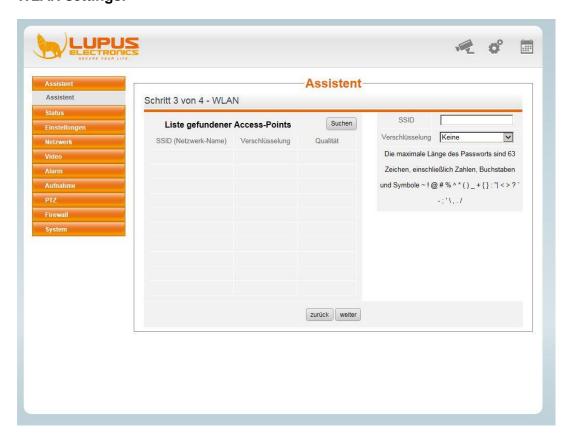

Click "Search" to list the detected WLAN networks.

Select your network from the list by clicking the mouse and enter your WLAN password. The camera is connected to your WLAN network (see Network -> WLAN).

If you disconnect the network cable, the IP finder will show the camera **with another IP address** within 60 seconds.

### **IP address**

The camera is set to DHCP by default (the router assigns the IP address directly).

If you want to assign a fixed IP address, make sure that the gateway / DNS server corresponds to the specifications of your router (see Network -> IP address)!

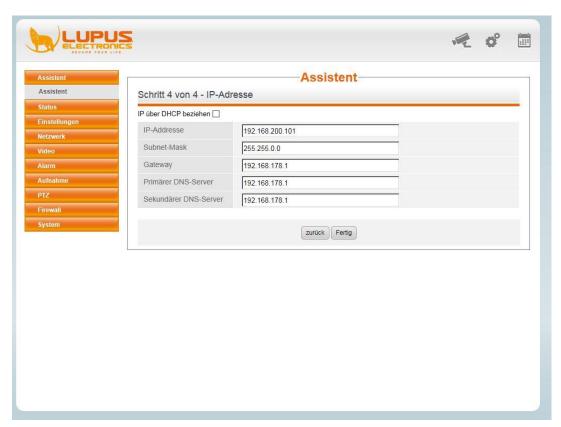

Note: We recommend DHCP.

### **Status**

The Status menu contains the important status information and a list of past events (logbook).

# **Device information**

The Device information menu contains e.g. the firmware/system/plugin version of your camera.

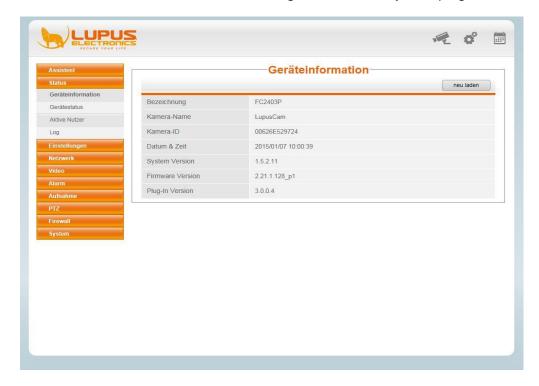

### **Device status**

The Device status menu contains a short overview of the following settings:

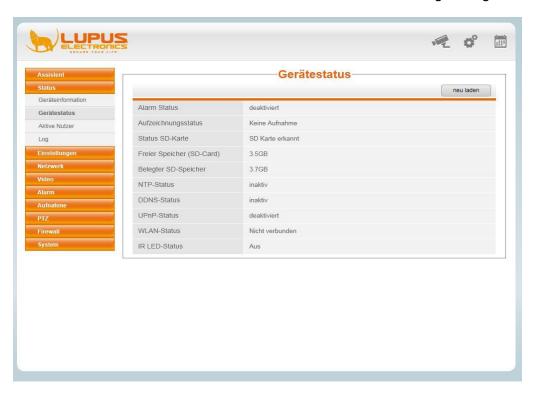

# **Active users**

The Active users menu shows a list of the active connections to the camera.

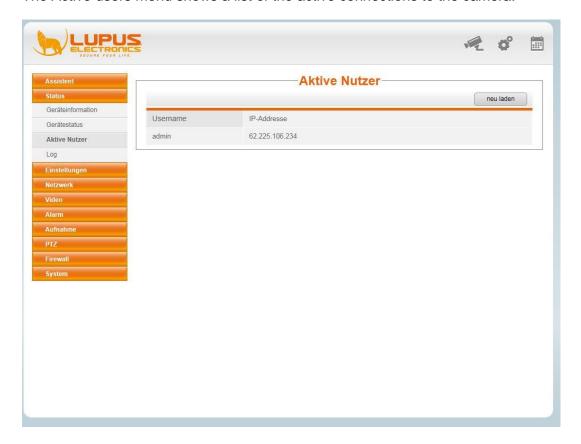

# Log

Log contains an overview of the complete system events.

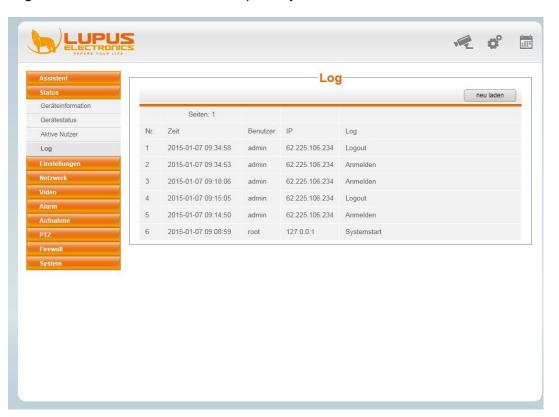

### Camera name

Use this menu to change the camera name subsequently.

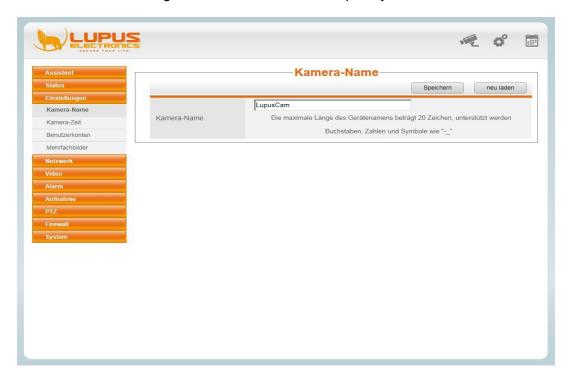

# Camera time

In the camera time menu, you can set the date and time subsequently.

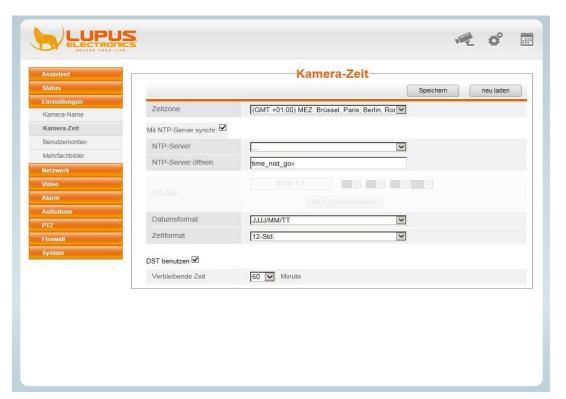

### **User accounts**

In the "User accounts" menu, you can set up altogether eight users. Three different authorization levels are available for selection:

Administrator: Full control over the camera and settings

Operator: Can control the camera image via the PT control (pan/tilt), save freeze frames, and turn the video playback on/off via the Play/Pause button.

<u>Guest login</u>: Can only see the live image, turn the video playback on/off and save freeze frames. Cannot control the camera.

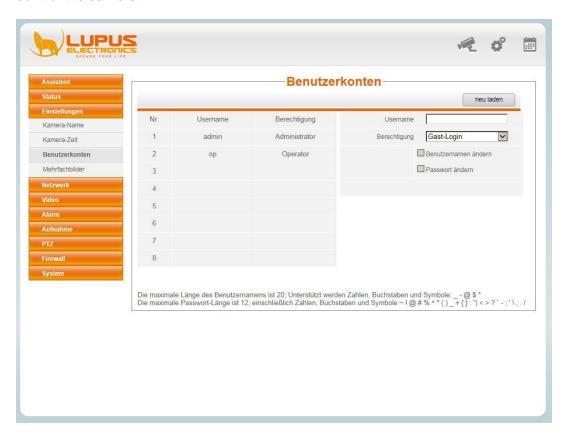

To add a new user, click with the mouse into a blank line. Then enter the new user name, the password, and the password confirmation on the right side. The security level shows you the level of security of the chosen password. To complete the process, press "Add".

If you want to change the user name of an existing user, select the respective line with the mouse and tick the item "Edit user name". The item "New user name" is shown in "User name". Enter the required user name and click "Edit".

Similarly to changing the user name, you can change an existing password. At first, enter the existing password, then the new one and finally the confirmation of the new password.

# Multiple images

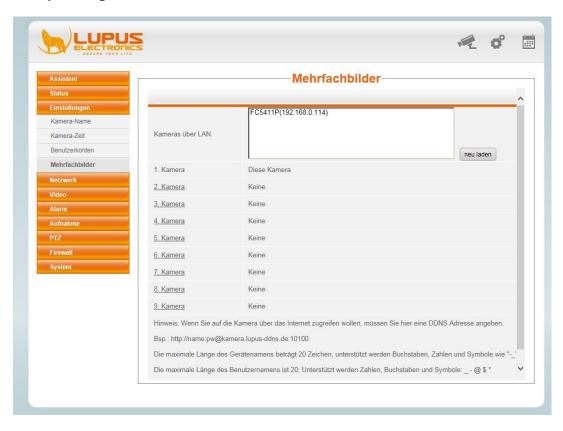

If you operate more than one LUPUSNET LE 200/ 201 / 202 / 203, you can integrate up to nine cameras of this type and have them displayed in the live overview.

The overview lists the detected cameras. To add a camera, click the camera that is not shown greyed. All fields are filled in automatically. It may be required to match the user name/password.

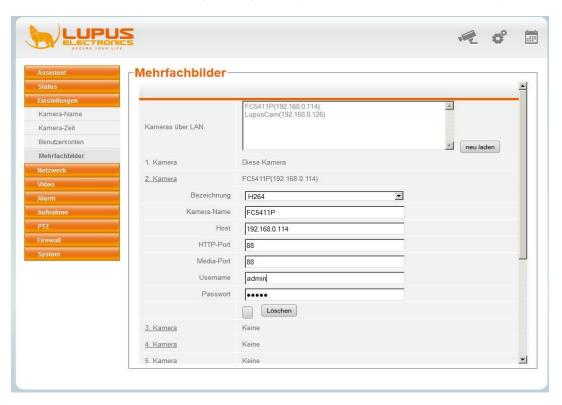

In the Network menu, you can adjust all settings and functions such as e-mail dispatch or FTP upload.

#### IP address

In the "IP address" menu, you can administrate the camera settings. The default settings of the camera upon delivery is DHCP – the router assigns the IP address automatically. If you want to, you can assign a fixed IP address. For this, you need to make sure that the gateway and DNS server correspond to the specifications of your router, as otherwise problems when sending e-mails may occur.

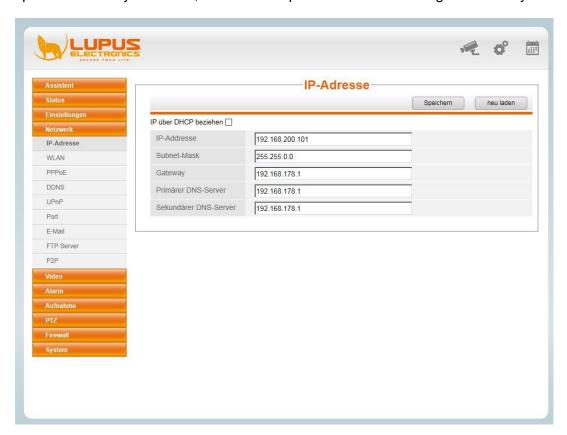

### **WLAN**

To connect the camera to your WLAN, at first click "Search" to list the available WLAN networks.

Select your personal network and enter your router WLAN password into the line "Password". Then press "Save".

To check whether the camera is connected to the router via WLAN, disconnect the network cable from the camera and start the "Lupus IP Finder", as your camera was assigned with a new IP address, if the camera is set to DHCP. If you assigned a fixed IP address, this address does not change.

Note: It may take up to 60 seconds until the camera is detected after the LAN cable was disconnected.

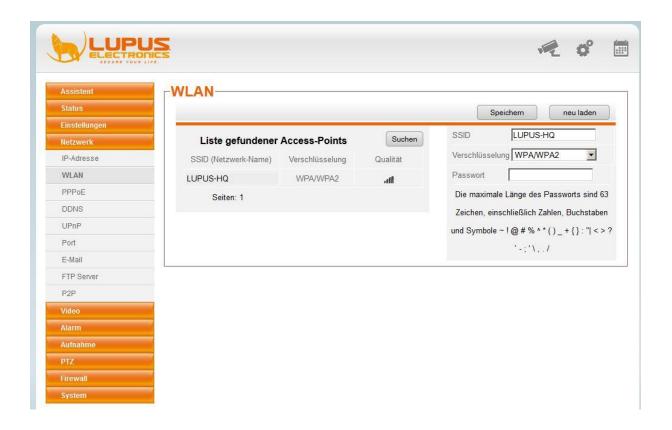

### **PPPoE**

In this menu, you can adjust the Point-to-Point-Protocol over Ethernet settings.

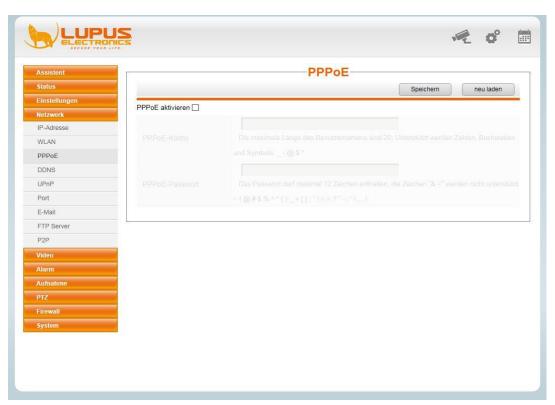

**Note:** This function is required only, if the camera is intended to dial into the internet by itself. The router usually does this.

### **DDNS**

In the DDNS menu, you can set up a DDNS account, so that you can access the camera when you are not at home. Besides the major providers DynDns.com and no-ip.com, Lupus Electronics provides a DDNS service <u>free of charge</u> as well.

To set up a DDNS account with Lupus Electronics, please proceed as follows:

At first, open the website <a href="http://www.lupus-electronics.de/">http://www.lupus-electronics.de/</a> and set up an account via "My account".

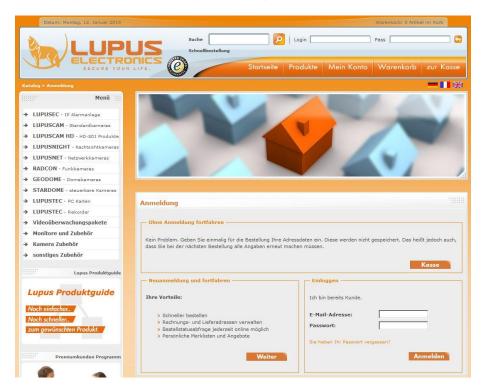

After having activated the account successfully and successful login, the item "Lupus DDNS" is shown in "My account". Click "Lupus DDNS". You will be forwarded to the website <a href="http://my.lupus-ddns.de">http://my.lupus-ddns.de</a>.

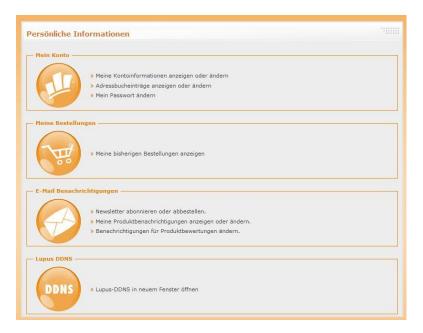

You need to register again. It is important that you use the same e-mail address for registration.

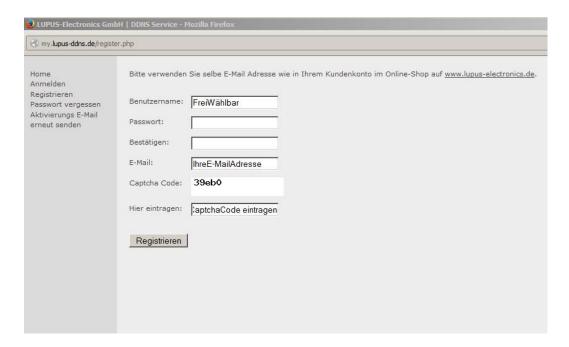

After the successful registration and activation, you can set up a host name in "DNS".

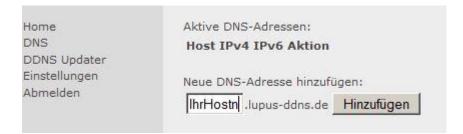

**Note:** To be able to access the camera with this host name via the internet, you need to set up port forwarding (NAT) on the router configuration page. In this menu, you can specify an arbitrary "public port" (e.g. 10000), the IP address of the camera (e.g. 192.168.178.20) as well as the "internal port" of the camera (e.g. 88).

# **DDNS**

After the successful set-up of the DDNS account, you can store the data in the camera.

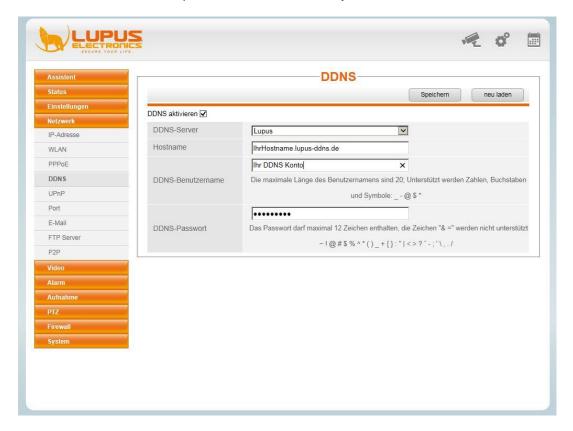

# **UPnP**

If the router is provided with the UPnP function and this function is enabled, you can activate this function in the camera as well. Port forwarding is set up automatically.

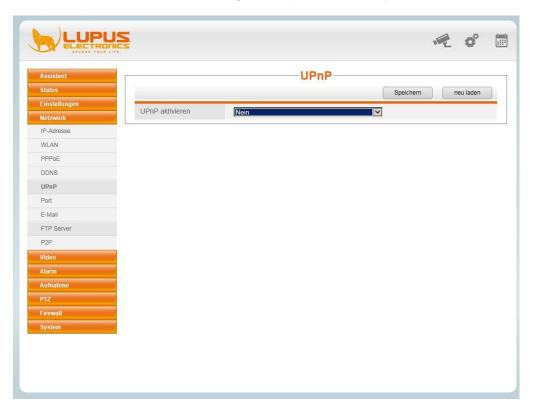

### **Port**

In this menu, you can adjust the different camera ports.

HTTP port: unencrypted camera port

HTTPS port: encrypted SSL port

ONVIF port: If you use a recorder from the LUPUSTEC series (e.g. LE 914/LE 918/LE 926) or a Synology NAS station or a recorder by another manufacturer, which is equipped with the ONVIF integration, you can connect the camera to the respective recording device via this port.

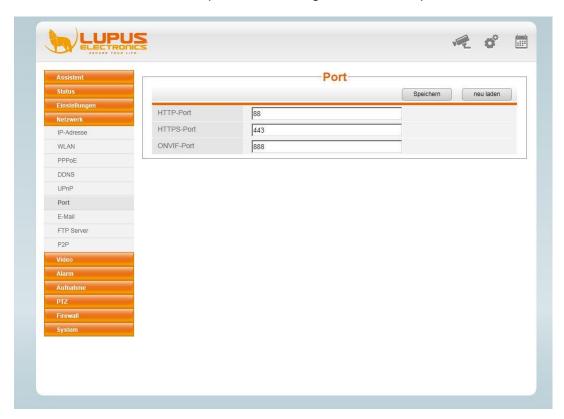

Note: We recommend not changing the default ports.

### E-mail

In the "E-mail" menu, you can save your e-mail address to be sent an e-mail including attachment, if a motion is detected (see Alarm -> Motion detection).

SMTP server: Enter the SMTP server of your e-mail provider.

# **Examples:**

Gmail -> "smtp.gmail.com", Yahoo -> "smtp.mail.yahoo.com", T-Online -> "securesmtp.t-online.de", Hotmail -> "smtp.live.com"

SMTP port: Depending on the provider, enter port 465 (TLS/SSL) or 587 (STARTTLS). Select the appropriate encryption from the drop-down menu below.

**Note:** If you do not know the data of your e-mail provider, conduct a Google search, e.g. "set up smtp yahoo".

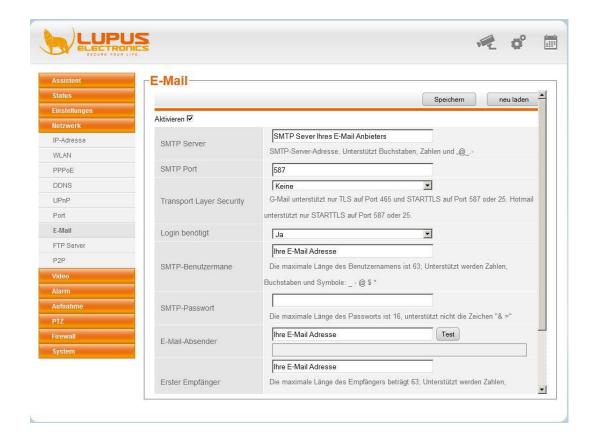

### **FTP**

If you have an FTP server, you can use it as storage medium.

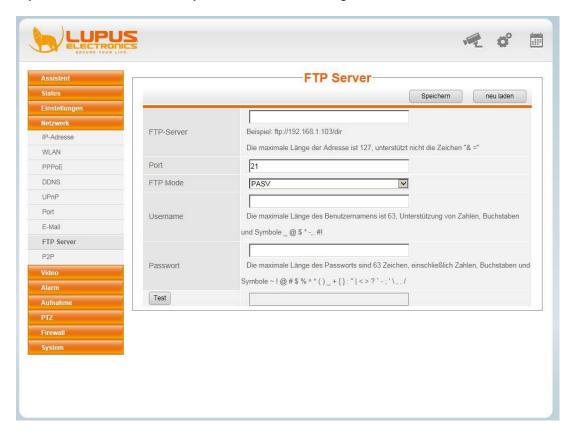

# P<sub>2</sub>P

# This option is not supported yet.

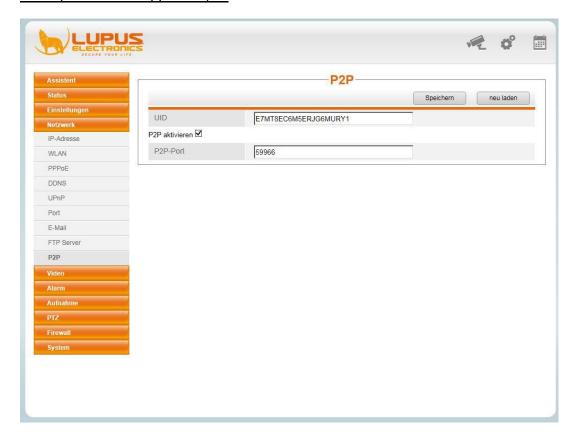

### Video

# Quality

In the "Quality" menu, you can store the "Mainstream" as well as the "Sub-stream" and their sub-categories "Maximum", "Medium", "Low" or a "user-defined" profile.

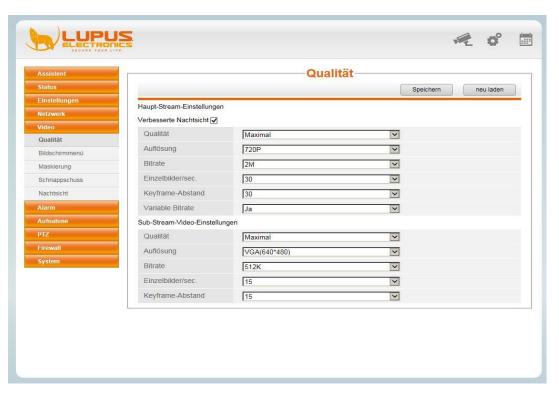

### **OSD**

In this menu, you can specify, whether you want to show the time and camera name in the live images and the recordings.

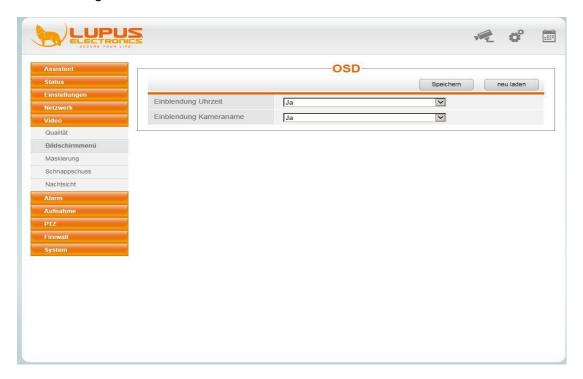

# Masking

In this menu, you can hide up to four areas of the image, so that these areas are neither recorded nor shown in the live image (private zone masking).

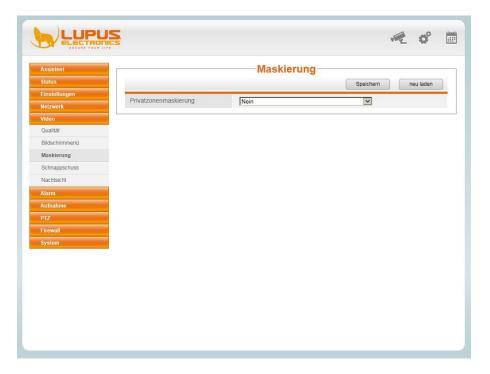

At first, select "Yes" from the drop-down menu and then click "Define area". Then, use the left mouse button to draw up to four areas. After having marked the respective areas, click "OK" and then "Save".

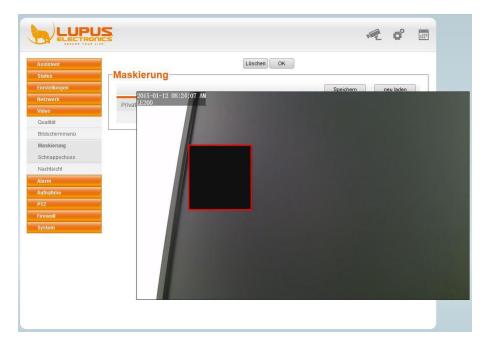

The marked area is blackened in the live image and the recording.

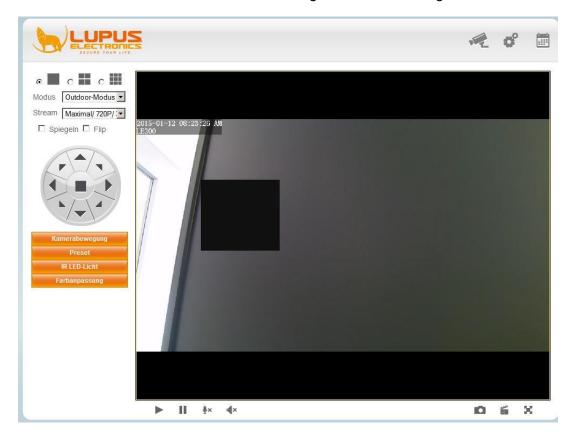

# **Snapshot**

In this menu, you can set up a schedule, according to which a snapshot is taken and saved on a FTP server.

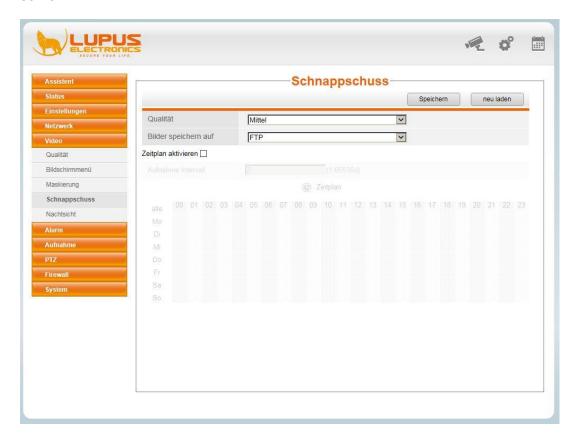

# **Night vision**

In this menu, you can specify the time manually, at which the IR lights of the camera are to be activated.

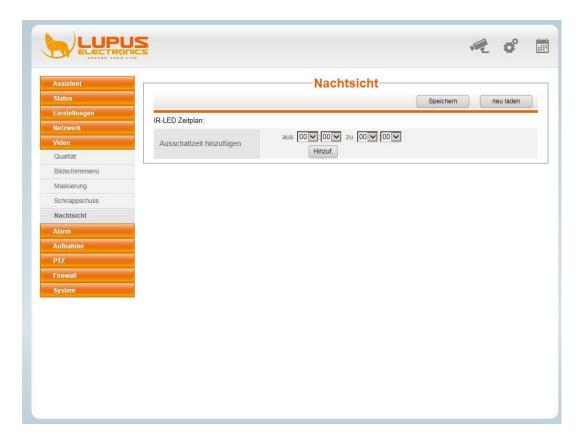

#### **Alarm**

### **Motion detection**

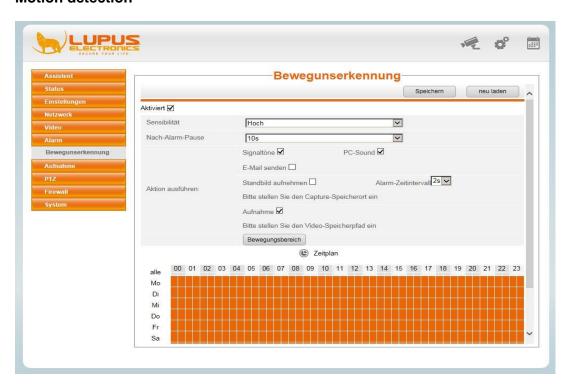

In this menu, you can define the motion detection and adjust settings to be executed if a motion is detected.

At first, tick "Activated".

Define the **sensitivity** (high – very low). The higher the sensitivity, the earlier even minor motions trigger an alarm.

The **time after alarm** duration indicates after how many seconds the next motion can be detected.

If you want the camera to sound a signal tone, if a motion is detected, tick "Signal tones".

If you want to hear a signal tone at the PC as well, when the camera live image is shown in the browser, then tick **PC sound**.

The camera can furthermore send you an e-mail with three images attached, if a motion is detected. To enable this function, tick "**Send e-mail**" and make sure that you set up the e-mail address correctly under "Network".

If in case of a detected motion you want to start the recording on the given video path, tick "Recording".

In the bottom section of the menu, you can set up a **schedule**, according to which the motion detection is active. If you want the motion to be active around-the-clock, click "all". All boxes are coloured orange. You can also deactivate specific times by clicking with the mouse, so that the boxes are shown greyed. The motion detection will not be active for this time.

# **Motion range**

Adjust the motion range by clicking the button Bewegungsbereich . The following screen opens:

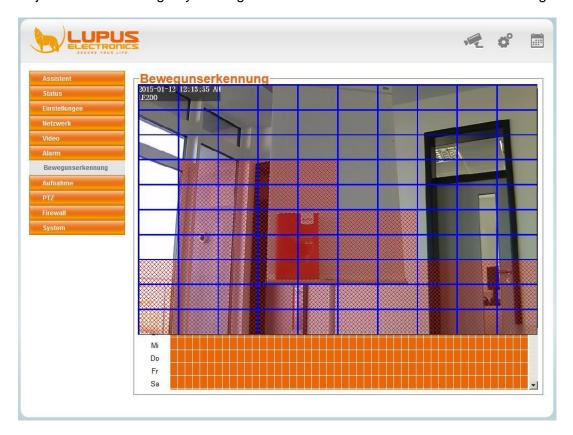

You can mark the required motion ranges by clicking with the mouse, for which the recording is to be triggered. Then click "OK" and "Save" to apply the settings.

# Recording

# **Storage location**

Select the storage medium, on which to store the recording in case of a motion detection.

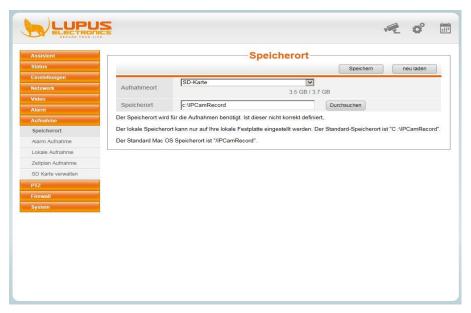

Select either SD card or FTP server as the "Storage location".

In addition, you can enter a path on your PC in "Storage location" to store recordings triggered by the motion detection and manual recordings.

# **Alarm recording**

Define the pre-alarm times and recording time for recording to the SD card.

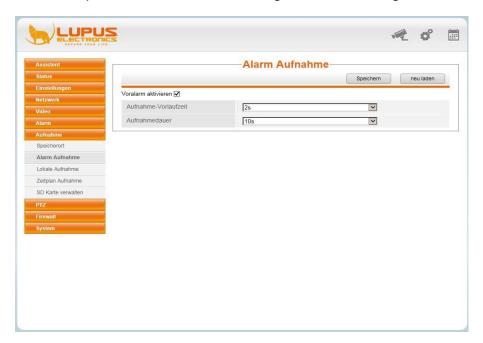

# Local recording

Define the recording time of the video sequence stored on your HDD in case of motion detection.

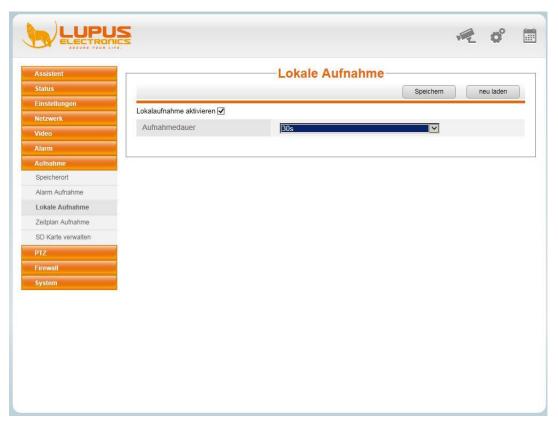

#### Recording schedule (SD card recording)

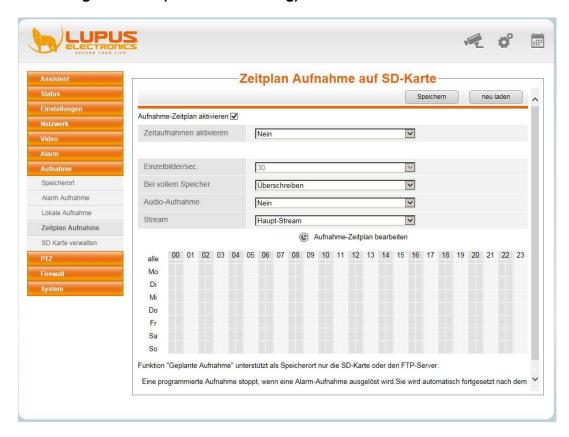

In addition to motion-controlled recording, you can also activate time-controlled recording. This can be made only to an SD card or an FTP server.

At first, tick "Activate recording schedule" and select "Yes" for "Activate scheduled recording" in the drop-down menu.

Select in "Frames/sec", with how many frames per second the video file is to be created.

Adjust the setting for what is to happen in case of "**full memory**". If you select "Overwrite", then the oldest data on the SD card are overwritten. If you select "Stop", no further recordings will be made.

Specify, whether "Audio recording" is to be made.

Choose between "Main/sub-stream", which of those is to be used as the recording stream.

Then mark the respective periods by clicking with the mouse, for which the scheduled recording is to be made.

**Note:** The more frames per second you select, the larger becomes the file. Activating the audio recording increases the file size.

#### **Administrate SD card**

Here, you will find information on the memory capacity of your SD card and can access the inserted SD card via the button "SD card management".

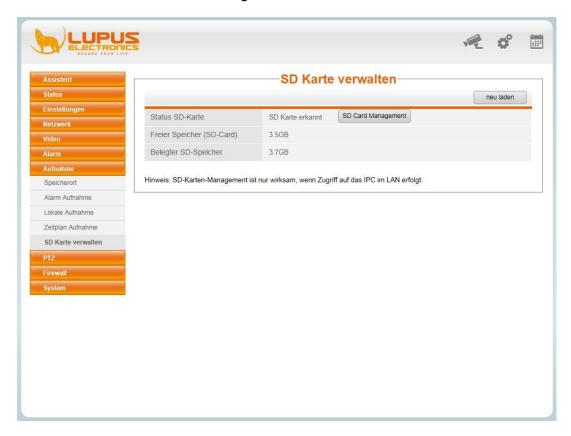

Click the button "SD card management" and the following login screen opens:

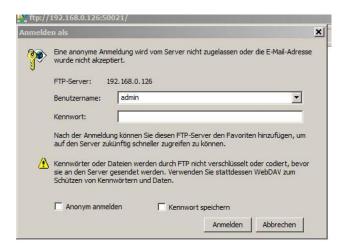

Login with the user name "admin" and the associated password and you are granted access to the folders/files on the SD card via the Windows Explorer.

**Note:** This function is available only, if you access the card from a PC within the same network as the camera.

## PTZ velocity

In this menu, specify the pan/tilt velocity of the camera.

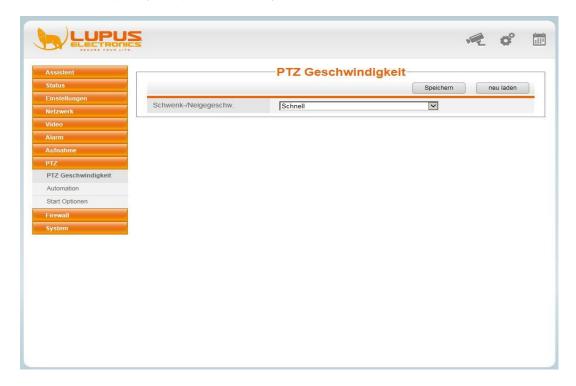

#### **Automation**

In the following menu, you can program routes, which are then selected in the "Live image" window via "Move camera".

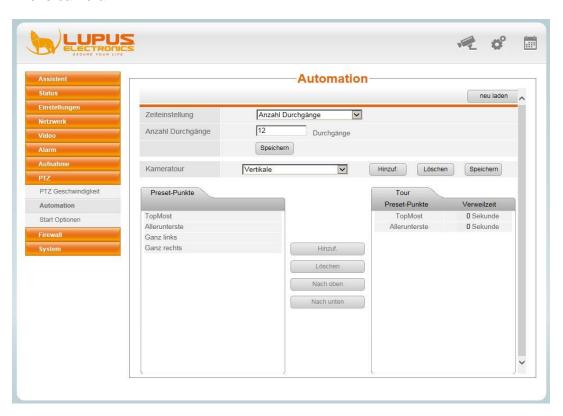

To program a route, please proceed as follows:

- 1. At first, specify the type of route in "Time settings". You can either specify a certain number of repetitions of the route -> "Number of cycles" or let the route run for a certain time -> "Duration".
- 2. Then select either the required number of cycles or the duration in minutes in "Duration" and click "Save" to complete the action.

**Note:** If you select "unlimited" duration, this may cause a shorter service life of the PT control, as it is going to move constantly.

- 3. Click "Add" and assign a name to the route. Press "OK" to confirm.
- 4. In the column "Pre-set points", select the points you want the camera to move to and click "Add", so that the points are listed on the right side under "Route". Finally, click "Save".

**Note:** You can create new points in the "Live image" menu in "Pre-set", which are then available for selection. At least two points must be stored.

## **Start options**

In this menu, you can define the behaviour of the camera after a restart. The following options are available:

"Deactivate" -> the camera remains in the restart position."

"Home position" -> the camera goes back to the central position or you select a pre-defined point.

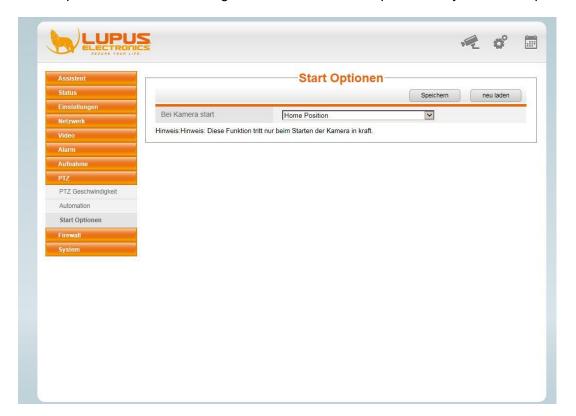

# **IP** filter

If you want to block the access to the camera e.g. in an internal network for certain PCs/mobile end devices or want to permit the access only for your PC/mobile end device, you can do this in the IP filter menu.

Choose the required method "Block registered IP address" or "Access from this IP address only" and specify the required IP addresses.

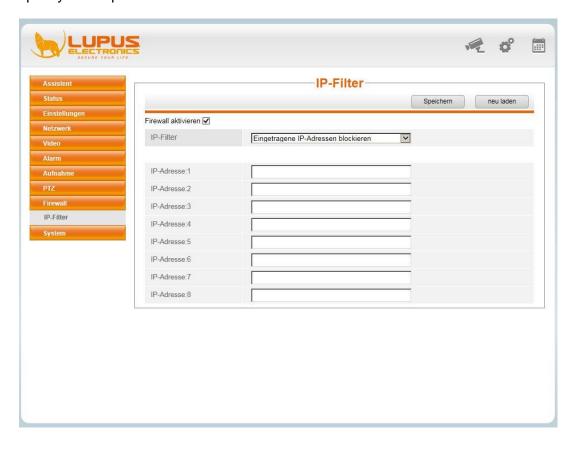

#### **Backup**

In the "Backup" menu, you can execute a backup of the camera settings and reload them via the same menu.

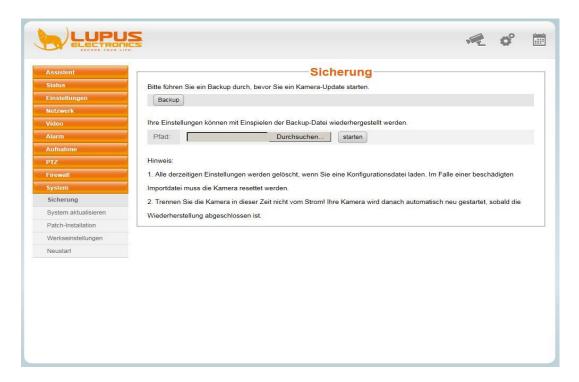

## **Update system**

In this menu, you can install the latest firmware for your camera. The latest firmware is always freely accessible on our website <a href="www.lupus-electronics.de">www.lupus-electronics.de</a> for the respective camera. Do not on any account interrupt the connection during the update process.

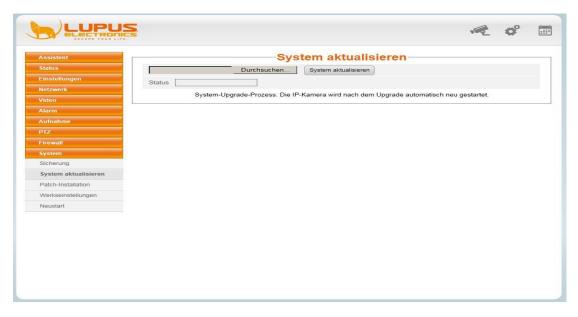

**Note:** Updates are always executed at your own risk. Damages caused by update failures are not subject to guarantee/warranty claims.

#### Patch installation

In this menu, you can install the latest patch (language file, OSD, WebGui) for your camera. The latest patch is always freely accessible on our website <a href="https://www.lupus-electronics.de">www.lupus-electronics.de</a> for the respective camera.

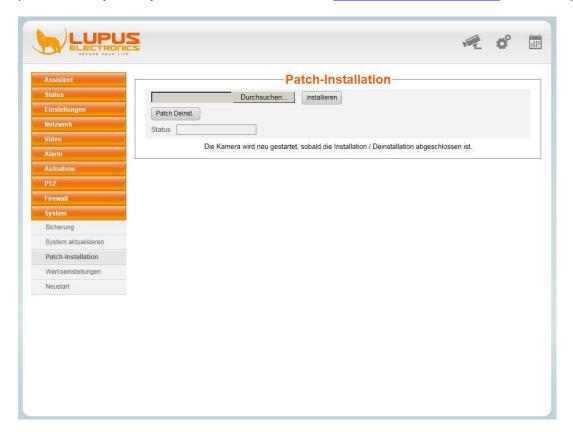

## IMPORTANT – instructions to execute a system update/patch installation

If you want to execute an update, you need to make sure that the camera is connected to the router via the LAN cable. It is absolutely necessary to use a PC, which is also connected to the router via a LAN cable.

- Do not use on any account a WLAN connection!
- <u>Do not interrupt on any account the LAN connection or the power supply during the update process!</u>
- Updates are executed at your own risk!

# **Default settings**

If you want to reset your camera to the default settings, press the button "Default settings".

CAUTION: This causes all saved settings to be lost!

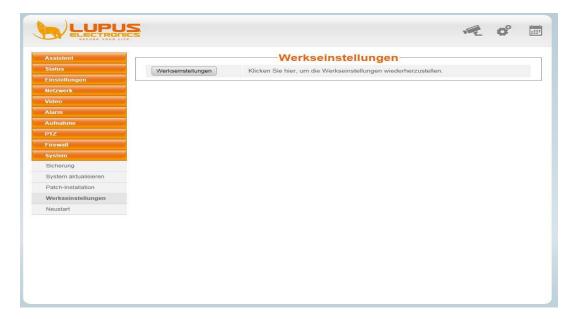

#### Note:

To execute a hardware reset, press the Reset button on the bottom of the camera for two seconds, using e.g. a slim screwdriver. The camera will reboot and the default settings are restored.

#### Restart

Use this menu item to restart the camera. The restart will take approx. one minute. Afterwards, your camera is ready for use again.

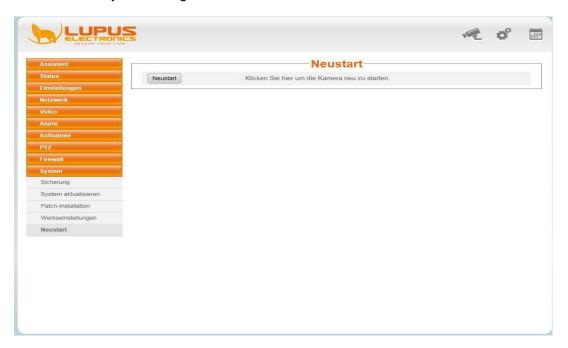

## Establish connection to the mobile app

Depending on the operating system of your smartphone, search for the "Lupusnet HD Lite" app in the Google Play Store (Android) or the App Store (iOS) and install the app. The app is exclusively intended for access to the LUPUS LE 20X camera series. When you first log in, the following start screen opens:

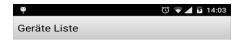

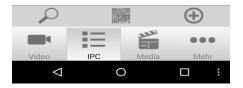

Press + and add your camera.

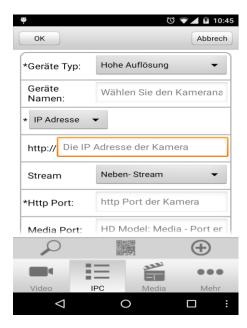

- They device type should be set to "High resolution".
- The device name can be chosen at will.
- As the IP address, enter your local IP address or, for the access via a mobile phone, the fixed router IP address or DDNS name.
- As the stream, please keep the setting "Sub-stream".
- As the port, specify the camera port (default 88).

| Notes: |  |
|--------|--|
|        |  |
|        |  |
|        |  |
|        |  |
|        |  |
|        |  |
|        |  |
|        |  |
|        |  |
|        |  |
|        |  |
|        |  |
|        |  |
|        |  |
|        |  |
|        |  |
|        |  |
|        |  |
|        |  |
|        |  |
|        |  |
|        |  |
|        |  |
|        |  |
|        |  |
|        |  |
|        |  |

| Notes: |  |
|--------|--|
|        |  |
|        |  |
|        |  |
|        |  |
|        |  |
|        |  |
|        |  |
|        |  |
|        |  |
|        |  |
|        |  |
|        |  |
|        |  |
|        |  |
|        |  |
|        |  |
|        |  |
|        |  |
|        |  |
|        |  |
|        |  |
|        |  |
|        |  |
|        |  |
|        |  |
|        |  |
|        |  |

| Notes: |  |
|--------|--|
|        |  |
|        |  |
|        |  |
|        |  |
|        |  |
|        |  |
|        |  |
|        |  |
|        |  |
|        |  |
|        |  |
|        |  |
|        |  |
|        |  |
|        |  |
|        |  |
|        |  |
|        |  |
|        |  |
|        |  |
|        |  |
|        |  |
|        |  |
|        |  |
|        |  |
|        |  |
|        |  |